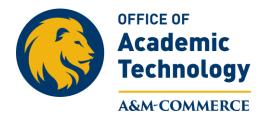

## Attaching a Rubric to New Assignment

This handout is for attaching an <u>existing</u> rubric to a <u>new</u> Assignment. The same process can be used to attach an existing rubric to a new discussion, by selecting "Discussion" instead of Assignment. For other options and how to create and use Rubrics please visit our web page at **tamuc.edu/oat**.

1. Create the assignment you want to associate an existing rubric with by clicking on "Activities" on the Navigation bar and then selecting assignments.

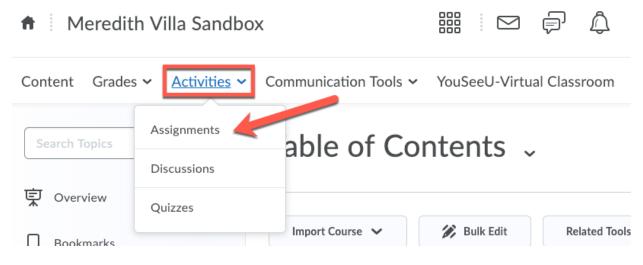

2. Click on the "New Assignment" button.

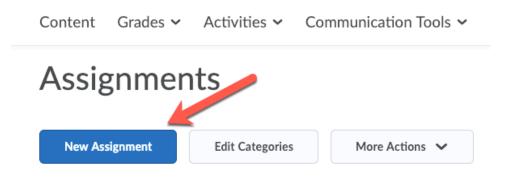

3. Make sure you are on the "**Properties**" tab for your assignment and begin to fill in the assignment specifics.

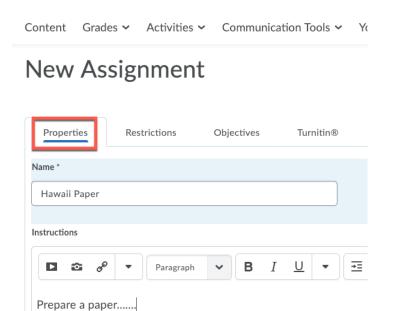

4. When you get to the "**Evaluation and Feedback**" heading, click on the "**Add Rubric**" button.

| Evaluation and Feedback               |   |                  |
|---------------------------------------|---|------------------|
| Score Out Of                          |   |                  |
| 100                                   |   |                  |
| Grade Item                            |   |                  |
| Murder on the Orient Express Analysis | ~ | [New Grade Item] |
| Student View Preview                  |   |                  |
| 100 / 100 - 100 %                     |   |                  |
| Rubrics<br>Add Rubric                 |   |                  |
| No rubrics selected.                  |   |                  |
| [Create Rubric in New Window]         |   |                  |

5. Select the rubric that you want associate with the assignment and then click on the "Add Selected" button.

| Select F | Rubric                                                   |                                                                                      |          | ×        |
|----------|----------------------------------------------------------|--------------------------------------------------------------------------------------|----------|----------|
|          | Discussion<br>and<br>Participation<br>(imported<br>copy) | This rubric<br>will apply to<br>discussion<br>and<br>participation<br>in this class. | Points   | Analytic |
|          | Discussion<br>Rubric                                     | This rubric<br>will apply to<br>all<br>discussions<br>in this<br>course.             | Points   | Analytic |
|          | Role Play                                                | This rubric<br>should be<br>used to<br>evaluate the<br>Role Play.                    | Points   | Analytic |
|          | Sample<br>Rubric <b>&lt; (</b>                           |                                                                                      | Points   | Analytic |
|          |                                                          | 20                                                                                   | per page | •        |
| Add S    | Selected                                                 | Cancel                                                                               |          | 1.       |

6. The selected rubric should now show up on the Assignment Properties page. Click "**Save** and **Close**" to save your association or "**Save**" if you need to continue adding specifics to your assignment.

| Evaluation and Feedback                                                    |
|----------------------------------------------------------------------------|
| Score Out Of                                                               |
| 100                                                                        |
| Grade Item                                                                 |
| Murder on the Orient Express Analysis <ul> <li>[New Grade Item]</li> </ul> |
| Student View Preview                                                       |
| 100 / 100 - 100 %                                                          |
| Rubrics<br>Add Rubric                                                      |
| Sample Rubric 🗙                                                            |
| [Create Rubric in New Window]                                              |
| Default Scoring Rubric                                                     |
| No default selected V                                                      |
| Annotation Tools                                                           |
| Make annotation tools available for assessment                             |
| Save and Close         Save and New         Save         Cancel            |